# Customer Setup For Marketo WebAPI Integration

- [Setup a Microsoft Dynamics CRM App](#page-0-0)
	- [Register an app with Azure AD](#page-0-1)
	- [Grant Admin Consent](#page-0-2)
	- [Generate Client Secret](#page-0-3)
- [Enter the Dynamics CRM Generated Client Id And Secret into Marketo](#page-1-0)
	- [Disable Sync](#page-1-1)
	- [Validate ClientId and Client Secret](#page-2-0)
	- [Save ClientId and Client Secret After Successful Validation](#page-2-1)
	- [Reenable Sync](#page-3-0)

## <span id="page-0-0"></span>Setup a Microsoft Dynamics CRM App

## <span id="page-0-1"></span>**Register an app with Azure AD**

- 1. Use the instructions at [https://docs.microsoft.com/en-us/powerapps/developer/common-data-service/walkthrough-register-app-azure-acti](https://docs.microsoft.com/en-us/powerapps/developer/common-data-service/walkthrough-register-app-azure-active-directory#create-an-application-registration) [ve-directory#create-an-application-registration](https://docs.microsoft.com/en-us/powerapps/developer/common-data-service/walkthrough-register-app-azure-active-directory#create-an-application-registration)
- 2. Provide relevant application name, such as, "Marketo Integration"
- 3. Note down the Application ID (ClientId) since you will need to enter it in Marketo Admin later

### <span id="page-0-2"></span>**Grant Admin Consent**

1. In the App Permissions menu, grant admin consent for Microsoft

```
Grant consent
As an administrator, you can gram consent on color forfall users in this pleasing. As at agrain in conce a final users,<br>means this are sustival lines be absent a scheenk somen a fan wang line application.
. Containin consolitarial: \BoxChant edinin consent for mal.
```
## <span id="page-0-3"></span>**Generate Client Secret**

Go to menu Item 'Certificates & secrets'

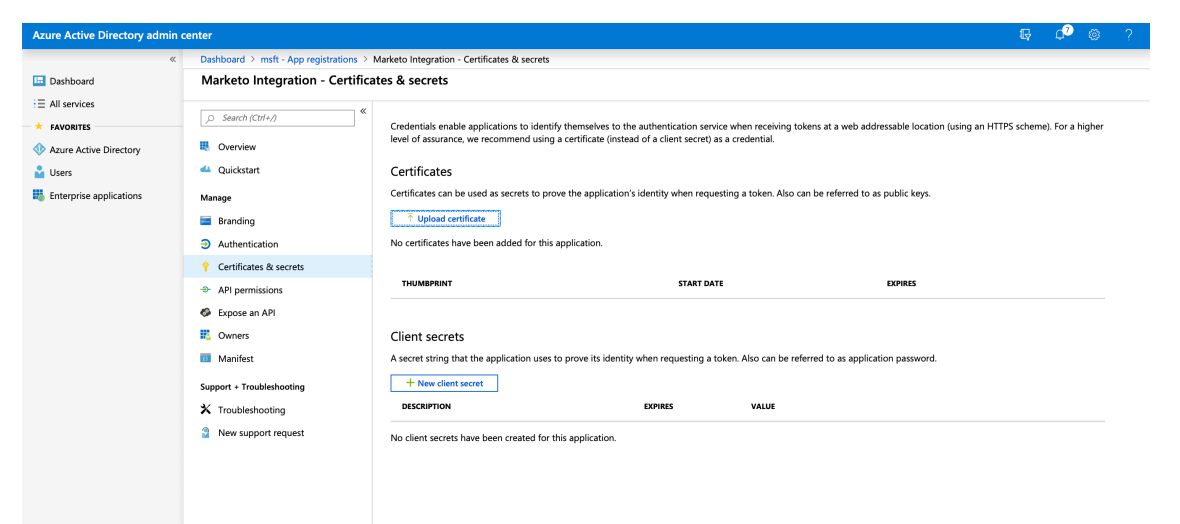

Click 'New client secret'

#### Client secrets

A secret string that the application uses to prove its identity when requesting a token. Also can be referred to as application password.

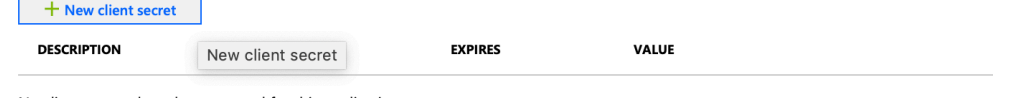

#### Add a client secret

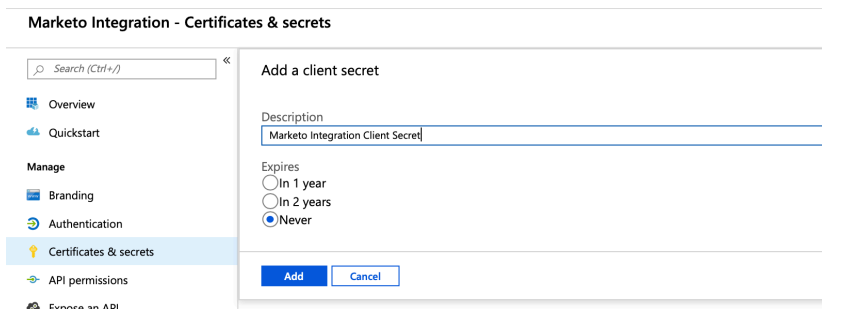

#### Click Add.

After successful creation of Client Secret.

#### Client secrets

A secret string that the application uses to prove its identity when requesting a token. Also can be referred to as application password.

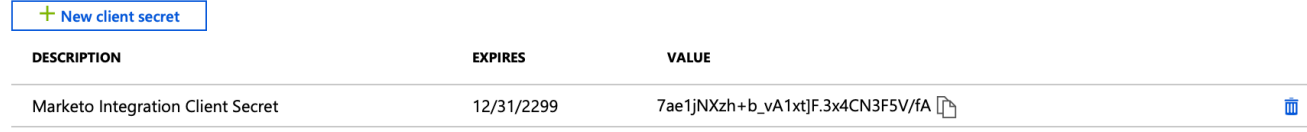

NOTE: Client Secret is shown only once. When you navigate away from current screen, secret will be hidden forever.

Note down the Client Secret since you will need to enter it in Marketo Admin later.

## <span id="page-1-1"></span><span id="page-1-0"></span>Enter the Dynamics CRM Generated Client Id And Secret into Marketo

1. **Disable Sync**

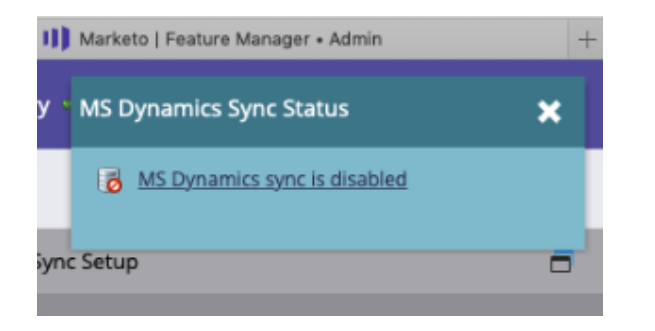

### <span id="page-2-0"></span>2. **Validate ClientId and Client Secret**

- a. Select "Validate Sync" from the Marketo Admin Dynamics menu.
- b. Enter clientid and client secret generated from the Dynamics CRM side.
- c. Submit to validate the credentials

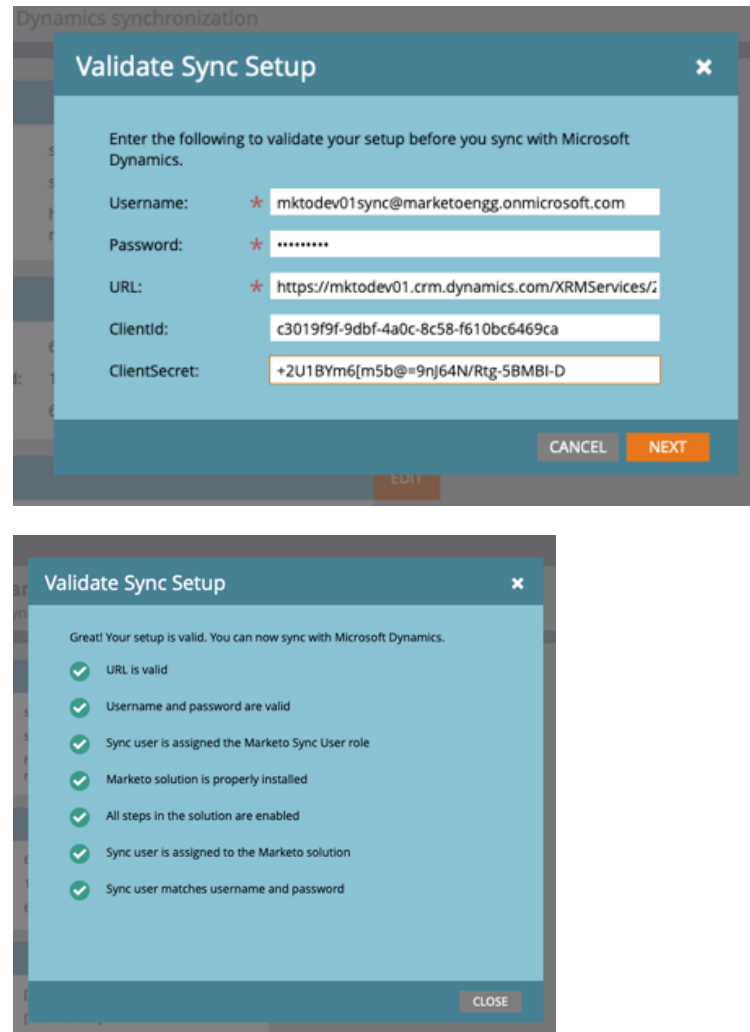

- <span id="page-2-1"></span>3. **Save ClientId and Client Secret After Successful Validation**
	- a. If 'Validate Sync' is successful with the clientid and client secret entered, then click Edit Credentials, reenter the same clientid and client secret and click save.

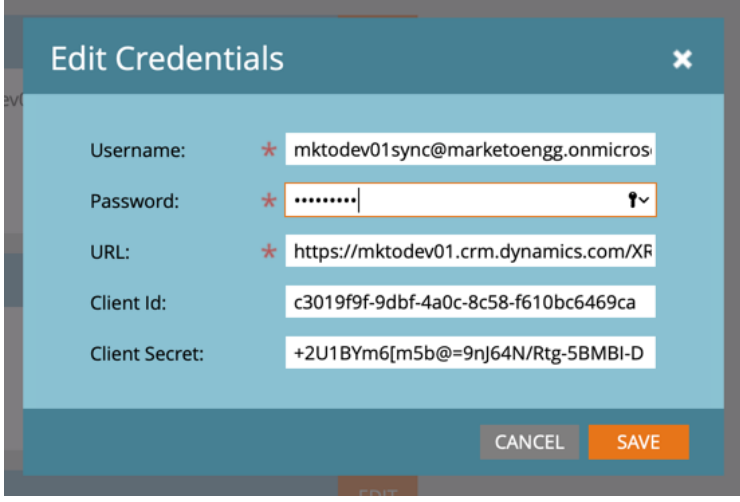

#### <span id="page-3-0"></span>4. **Reenable Sync**

- a. Upon reenabling, the Sync will resume.
- b. It will continue to use SOAP API, if the WebAPI feature has not been enabled in the subscription.